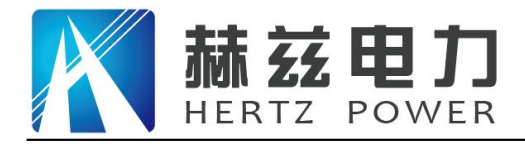

# HZFA-IV 互感器伏安特性测试仪

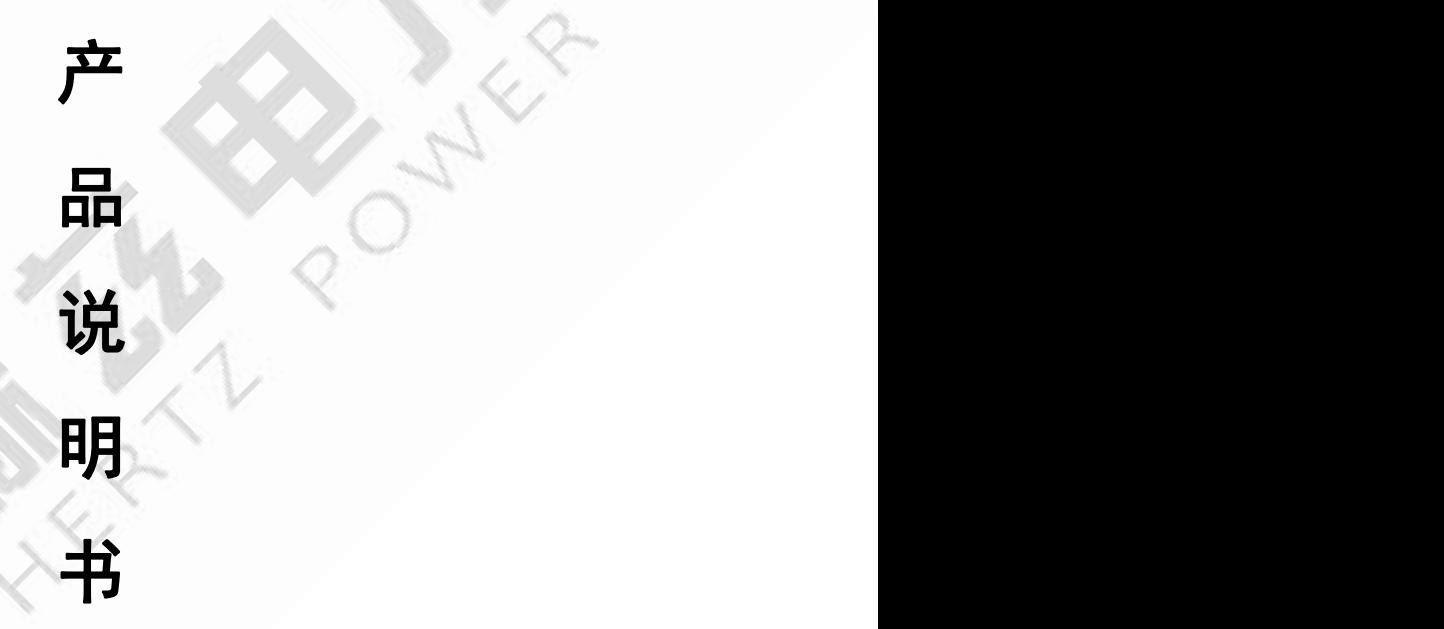

# 武汉赫兹电力设备有限公司

地址:武汉市东西湖区吴北路 225 号孚特工业园 全国统一服务热线:027-83267669

网址:[www.whhezi.com](http://www.whhezi.com) 1 邮箱:whhezi@163.com

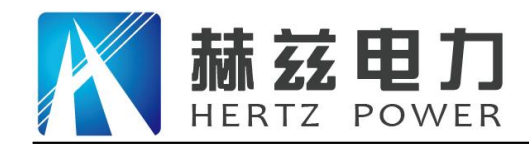

### 尊敬的顾客:

感谢您购买本公司 HZFA-IV 互感器伏安特性测试仪。在您初次使用该仪器前,请您详细地阅 读本使用说明书,将可帮助您熟练地使用本仪器。

我们的宗旨是不断地改进和完善公司的产品,因此您所使用的仪器可能与使用说明书有少许 的差别。如果有改动的话,我们会用附页方式告知,敬请谅解!您有不清楚之处,请与公司售后 服务部联络,我们定会满足您的要求。

由于输入输出端子、测试柱等均有可能带电压,您在插拔测试线、电源插座时,会产生电火 花,小心电击,避免触电危险,注意人身安全!

#### 安全要求

请阅读下列安全注意事项,以免人身伤害,并防止本产品或与其相连接的任何其它产品受到 损坏。为了避免可能发生的危险,本产品只可在规定的范围内使用。

为了防止火灾或人身伤害,只有合格的技术人员才可执行维修。

使用适当的电源线。只可使用本产品专用、并且符合本产品规格的电源线。

正确地连接和断开。当测试导线与带电端子连接时,请勿随意连接或断开测试导线。

产品接地。本产品除通过电源线接地导线接地外,产品外壳的接地柱必须接地。为了防止电 击,接地导体必须与地面相连。在与本产品输入或输出终端连接前,应确保本产品已正确接地。

注意所有终端的额定值。为了防止火灾或电击危险,请注意本产品的所有额定值和标记。在 对本产品进行连接之前,请阅读本产品使用说明书,以便进一步了解有关额定值的信息。

请勿在无仪器盖板时操作。如盖板或面板已卸下,请勿操作本产品。

使用适当的保险丝。只可使用符合本产品规定类型和额定值的保险丝。

避免接触裸露电路和带电金属。产品有电时,请勿触摸裸露的接点和部位。

在有可疑的故障时,请勿操作。如怀疑本产品有损坏,请本公司维修人员进行检查,切勿继 续操作。

请勿在潮湿环境下操作。

请勿在易爆环境中操作。

保持产品表面清洁和干燥。

――安全术语

警告:警告字句指出可能造成人身伤亡的状况或做法。

小心:小心字句指出可能造成本产品或其它财产损坏的状况或做法。

#### 地址:武汉市东西湖区吴北路 225 号孚特工业园 全国统一服务热线:027-83267669

网址:[www.whhezi.com](http://www.whhezi.com) 2 邮箱:whhezi@163.com

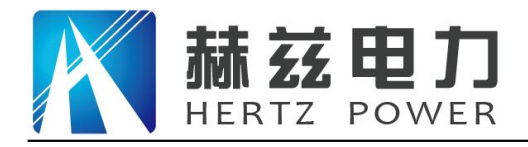

# 序 言

尊敬的用户:

您好!感谢您选用的互感器综合测试仪。为了正确使用本仪器,请您在使用本仪器之前仔细 阅读本说明书,特别是"安全注意事项"部分。

如果您已经阅读完本说明书全文,建议您将此说明书进行妥善的保管,与仪器一同放置或者 放在您随时可以查阅的地方,以便在将来的使用过程中进行查阅。

# 安全注意事项

1. 为了保护设备及人身安全,做试验前请详细阅读使用说明书,严格按说明书操作。

2. 勿将本仪器置于不平稳的平台或桌面上以防仪器跌落受损。

3. 仪器侧面的风扇、通风孔为通风散热而设,为保证仪器正常工作,请勿堵塞。

4. 本仪器是精密电子仪器,请在室外使用时注意防止烈日暴晒等高温环境,注意做好遮挡烈日 及通风工作,以防仪器过热或导致测量精度下降。

5. 作为安全措施,该仪器配有保护接地端子,试验前应将装置侧面的接地端子可靠接地。

6. 装置工作电源为 220V (50/60Hz) 交流电源, 应选用 10A 及以上的电源线。

7. 不要让任何异物掉入机箱内,以免发生短路。

8. 运输时请在仪器外面铺垫海绵等缓冲保护物,以免振动颠簸损坏仪器或降低仪器精度。

9. 请勿随意删除主机保存的历史试验记录,避免造成试验数据丢失。

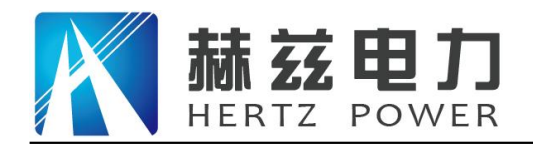

目录

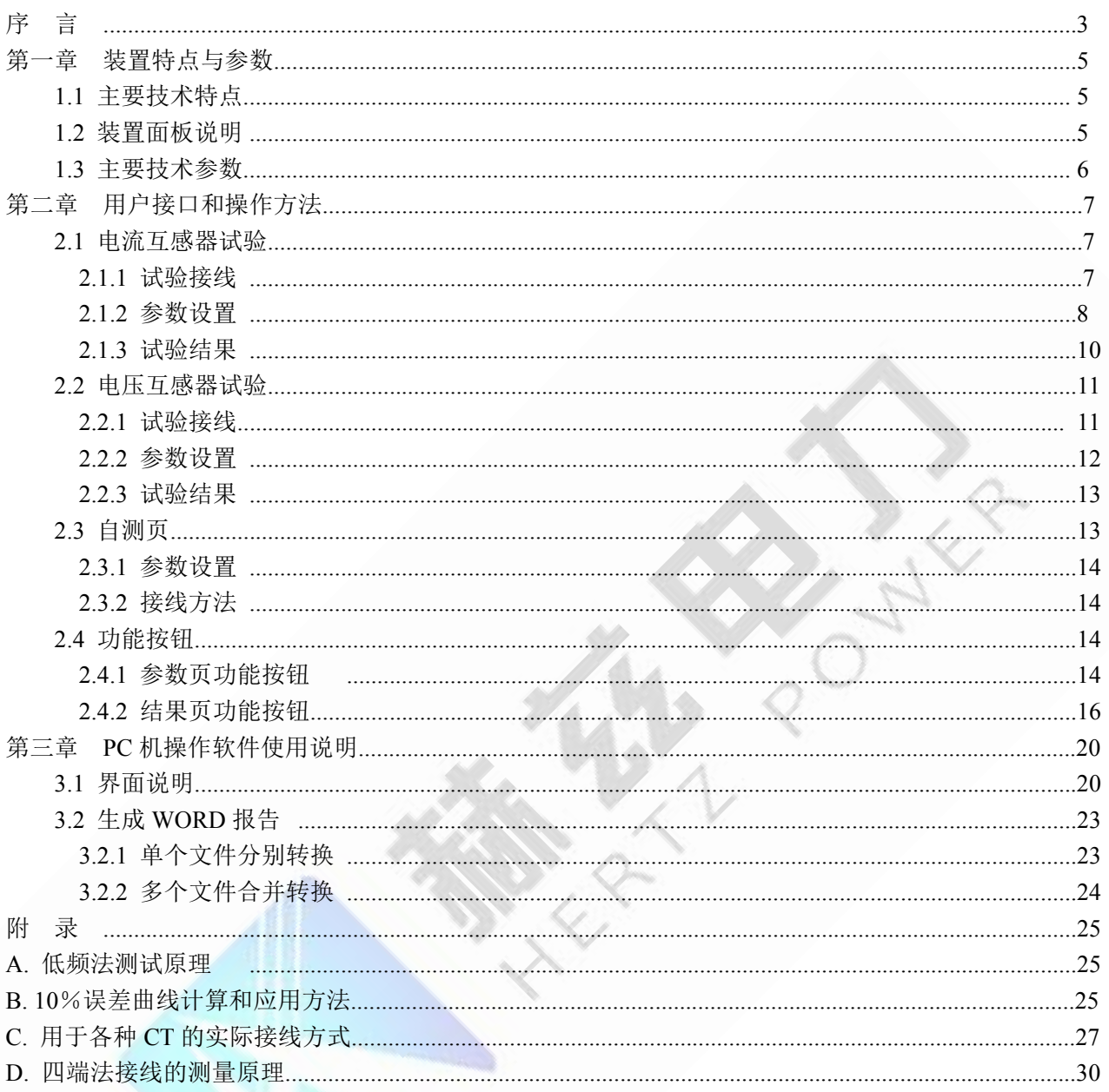

地址: 武汉市东西湖区吴北路 225 号孚特工业园

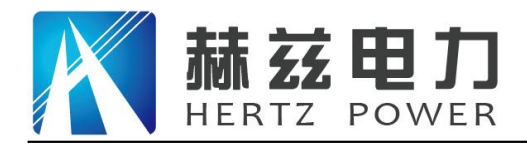

### 第一章 装置特点与参数

互感器综合测试仪 是在本公司开发的、广受赞誉并大量应用的互感器多功能全自动综合测 试仪基础上,广泛听取用户意见、经过大量的市场调研、深入进行理论研究之后研发的新一代革 新型 CT、PT 测试仪器。装置采用高性能 DSP 和 ARM、先讲的制造工艺, 保证了产品性能稳定 可靠、功能完备、自动化程度高、测试效率高、在国内处于领先水平,是电力行业用于互感器的 专业测试仪器。

#### **1.1** 主要技术特点

- ★ 功能全面, 既满足各类 CT(如: 保护类、计量类、TP 类)的励磁特性(即伏安特性)、 变比、极性、二次绕组电阻、二次负荷、比差以及角差等测试要求,又可用于各类 PT 电 磁单元的励磁特性、变比、极性、二次绕组电阻、比差以及角差等测试。
- ★ 自动给出拐点电压/电流、10%(5%)误差曲线、准确限值系数(ALF)、仪表保安系数(FS)、 二次时间常数(Ts)、剩磁系数(Kr)、饱和及不饱和电感等 CT、PT 参数。
- ★ 测试满足 GB1208(IEC60044-1)、GB16847(IEC60044-6) 、GB1207 等各类互感器标 准,并依照互感器类型和级别自动选择何种标准进行测试。
- ★ 基于先进的低频法测试原理,能应对拐点高达 30KV 的 CT 测试。
- ★ 界面友好美观,全中文图形界面。
- ★ 装置可存储 2000 组测试数据,掉电不丢失。试验 完毕后用 U 盘存入 PC 机, 用软件进行数据分析, 并生成 WORD 报告。
- ★ 测试简单方便,一键完成 CT 直阻、励磁、变比和 极性测试,而且除了负荷测试外,CT 其他各项测试 都是采用同一种接线方式。

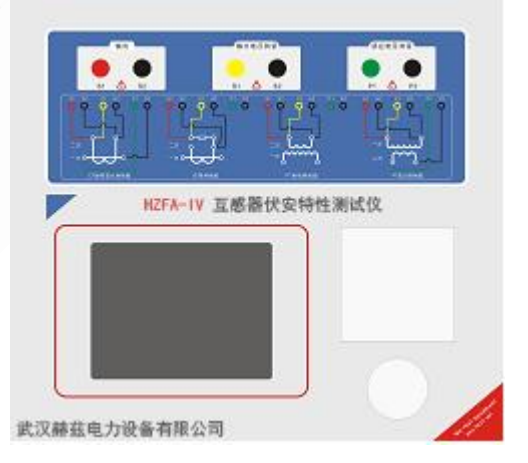

★ 易于携带,装置重量<9Kg。

#### **1.2** 装置面板说明

装置面板结构如右图:

- ·红黑 S1、S2 端子:试验电源输出
- ·黄黑 S1、S2 端子:输出电压回测
- ·绿黑 P1、P2 端子:感应电压测量端子
- •旋转鼠标:输入数值和操作命令
- 地址:武汉市东西湖区吴北路 225 号孚特工业园 全国统一服务热线:027-83267669
- 网址:[www.whhezi.com](http://www.whhezi.com) 5 邮箱:whhezi@163.com

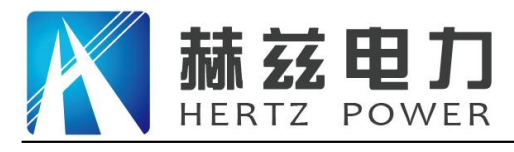

·液晶显示屏:中文显示界面

#### **1.3** 主要技术参数

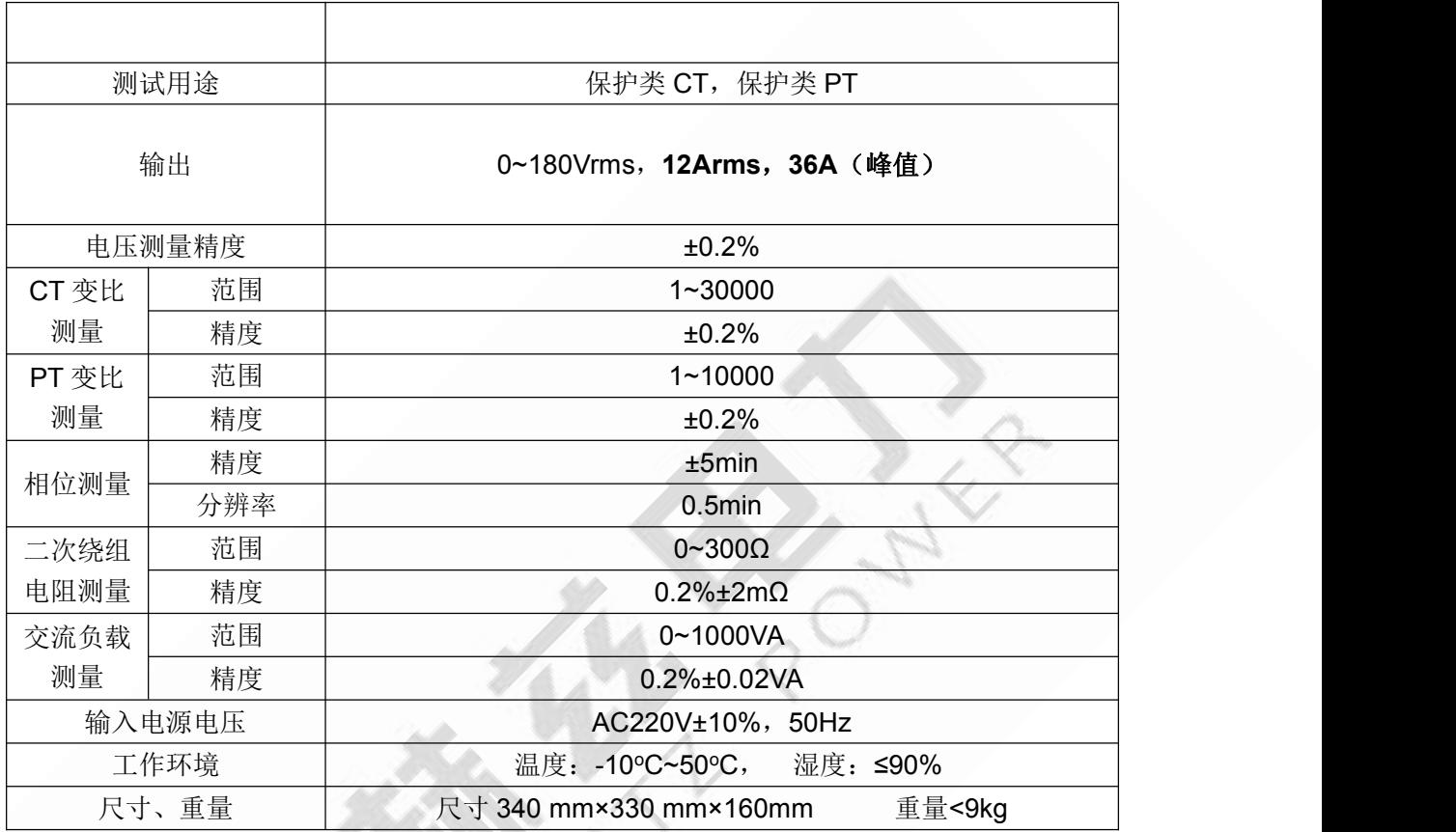

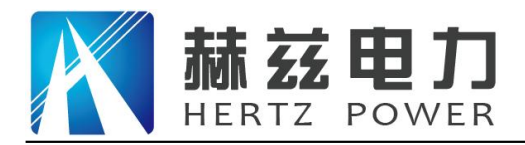

### 第二章 用户接口和操作方法

#### **2.1** 电流互感器试验

在参数界面,用 旋转鼠标切换光标到互感器类型栏,选择互感器类型为电流互感器。

#### **2.1.1** 试验接线

试验接线步骤如下:

第一步: 根据表 2.1 描述的 CT 试验项目说明, 依照图 2.1 或图 2.2 进行接线 (对于各种结构的 CT,可参考附录 D 描述的实际接线方式)。

| 电阻 | 励磁 | 变比 | 负荷       | 说明                | 接线图                |       |
|----|----|----|----------|-------------------|--------------------|-------|
|    |    |    |          |                   |                    |       |
| √  |    |    |          | 测量 CT 的二次绕组电阻     | 图 2.1, 但一次侧可以不接    |       |
| √  | √  |    |          | 测量 CT 的二次绕组电阻、励磁  | 但一次侧可以不接<br>图 2.1, |       |
|    |    |    |          | 特性                |                    |       |
| √  | √  |    |          | 测量 CT 的二次绕组电阻, 检查 |                    |       |
|    |    |    | CT 变比和极性 | 图 2.1             |                    |       |
|    |    |    |          |                   | 测量 CT 的二次绕组电阻、励磁   | 图 2.1 |
| √  | √  | √  |          | 特性, 检查 CT 变比和极性   |                    |       |
|    |    |    |          | 测量 CT 的二次负荷       | 图 2.2,             |       |

表 2.1 CT 试验项目说明

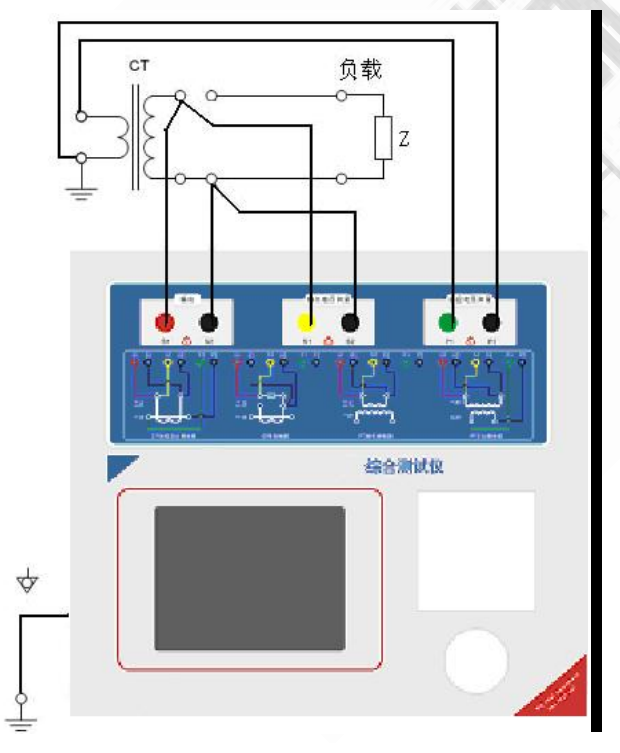

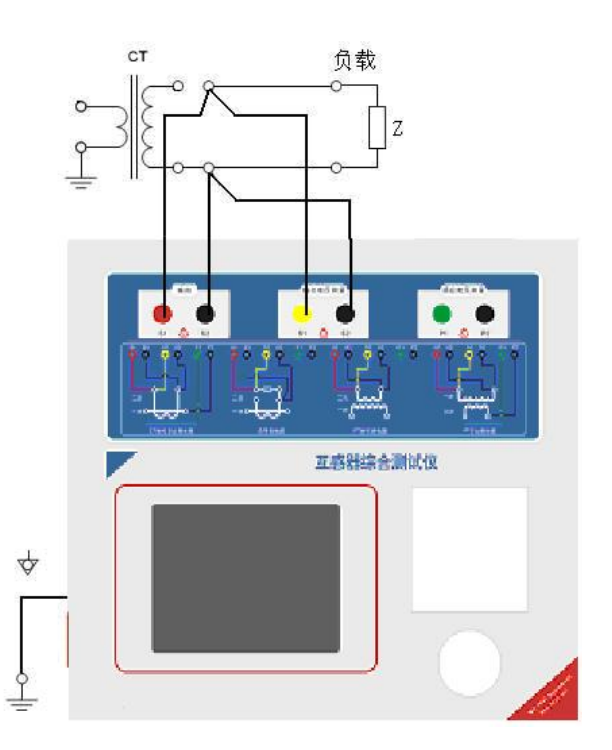

图 2.1 CT 直阻、励磁、变比试验接线方式 图 2.2 CT 二次负荷试验接线方式 第二步:同一 CT 其他绕组开路, CT 的一次侧一端要接地, 设备也要接地。 第三步: 接通电源,准备参数设置。

地址:武汉市东西湖区吴北路 225 号孚特工业园 全国统一服务热线:027-83267669

网址:[www.whhezi.com](http://www.whhezi.com) 7 邮箱:whhezi@163.com

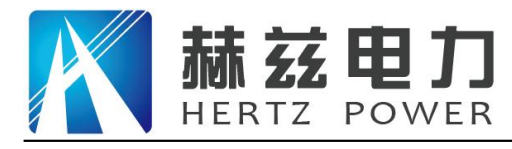

#### **2.1.2** 参数设置

试验参数设置界面分别如图 2.3、图 2.4。

| 参数 结果 自测<br>类 型: ⊙电流互感器 ○电压互感器                                                   | 开始                  |
|----------------------------------------------------------------------------------|---------------------|
| 项 目: ☑电阻 ☑励磁 ☑变比 □负荷<br>线路号: 0                                                   | 报告                  |
| 相 别 <u>: A _ _ _ _ _ _ _ _ _ _ _ _ _ _ _ _ _ _</u><br>$CT 编号: 0$<br>绕组号: 1S1-1S2 | 打印                  |
| 当前温度:25 <sup>°C</sup> Isn :1 A<br> 额定功率:50   Hz 级 别:TPY   ___                    | 工具                  |
| 最大电流:1 A<br>扩展参数:不显示                                                             | 帮助                  |
| 就绪                                                                               | 2010-03-22 18:55:20 |

图 2.3 基本参数设置界面

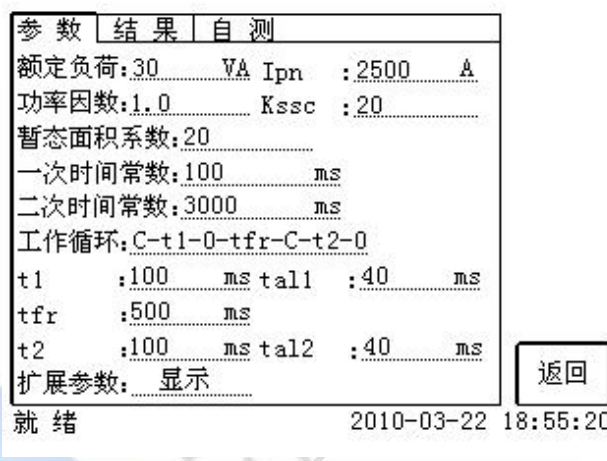

图 2.4 扩展参数设置界面

参数设置步骤如下:

用 旋转鼠标 切换光标到要设置的参数位置。

(1)线路号、相别、CT 编号、绕组号:可输入字母和数字,默认保存的报告文件名为"*CT\_* 线路号 相别 CT 编号 绕组号."。

(2) 额定二次电流  $I_{m}:$  电流互感器二次侧的额定电流, 一般为 1A 和 5A。

(3)级别:被测绕组的级别,对于 CT,有 P、TPY、计量、PR、PX、TPS、TPX、TPZ 等 8 个选项。

(4)当前温度:测试时绕组温度,一般可输入测试时的气温。

(5)额定频率:可选值为:50Hz 或 60Hz。

(6)最大测试电流:一般可设为额定二次电流值,对于 TPY 级 CT,一般可设为 2 倍的额定 二次电流值。对于 P 级 CT, 假设其为 5P40, 额定二次电流为 1A, 那么最大测试电流应设 1A; 假设其为 10P15, 额定二次电流为 5A, 那么最大测试电流应设 5A。

地址:武汉市东西湖区吴北路 225 号孚特工业园 全国统一服务热线:027-83267669

网址:[www.whhezi.com](http://www.whhezi.com) 8 邮箱:whhezi@163.com

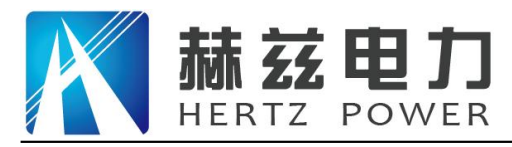

如果用户希望看到以下结果,需要准确设置扩展参数,否则可以跳过这一步,(建议用户设 置)。

- (1)匝比误差、比值差和相位差
- (2)准确计算的极限电动势及其对应的复合误差
- (3)实测的准确限制系数、仪表保安系数和对称短路电流倍数
- (4)实测的暂态面积系数、峰瞬误差、二次时间常数

对于不同级别的 CT, 扩展参数的设置也不同, 见表 2.2。

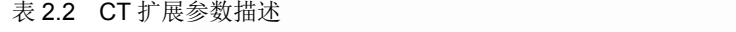

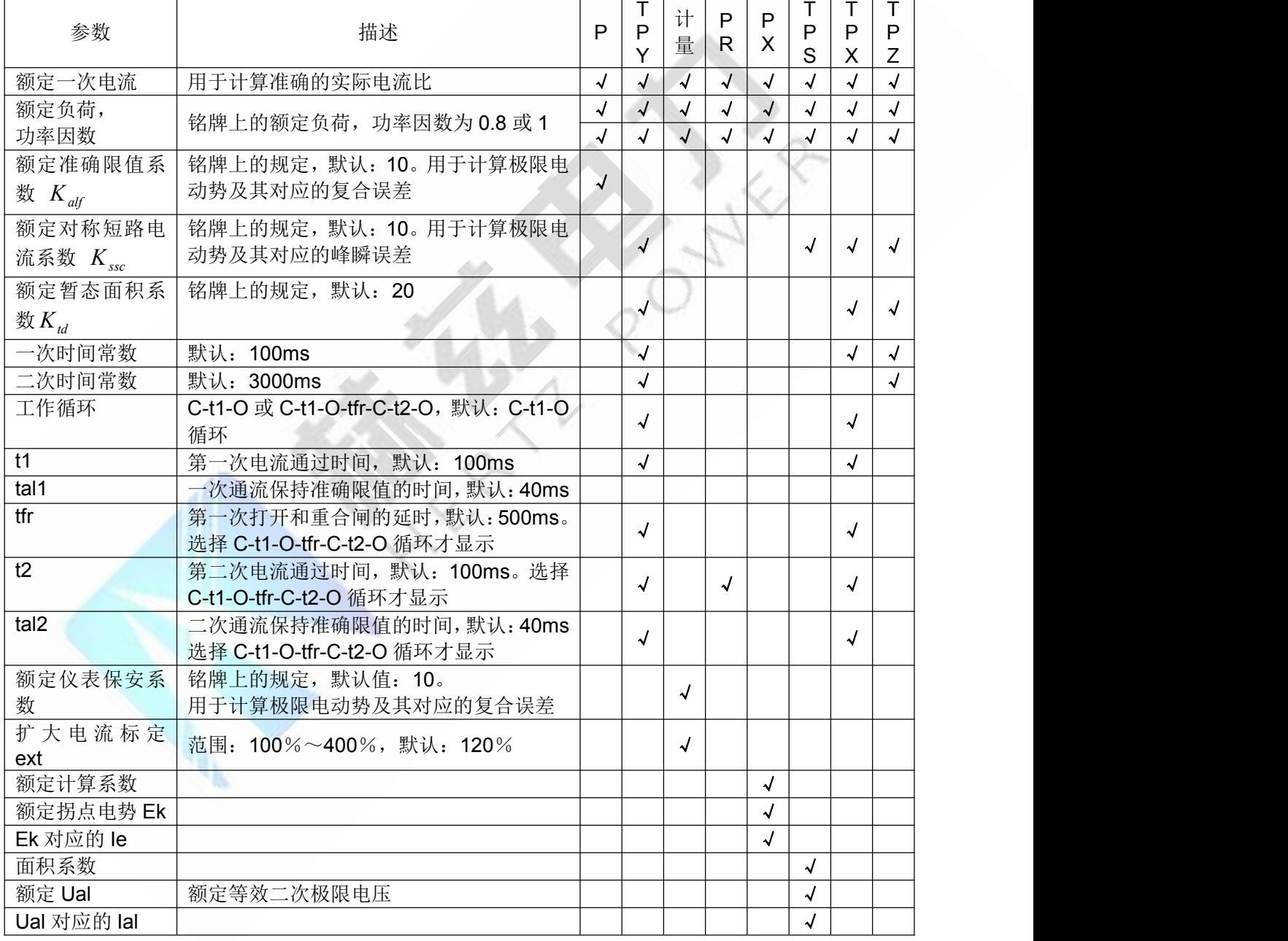

第五步: 选择右边的开始按钮进行试验。

#### 地址:武汉市东西湖区吴北路 225 号孚特工业园 全国统一服务热线:027-83267669

网址:[www.whhezi.com](http://www.whhezi.com) 9 邮箱:whhezi@163.com

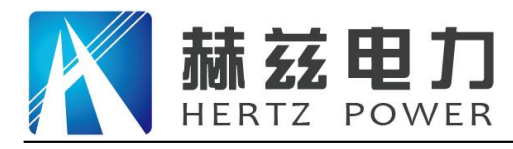

### **2.1.3** 试验结果

试验结果页,界面分别如图 2.5~2.6。

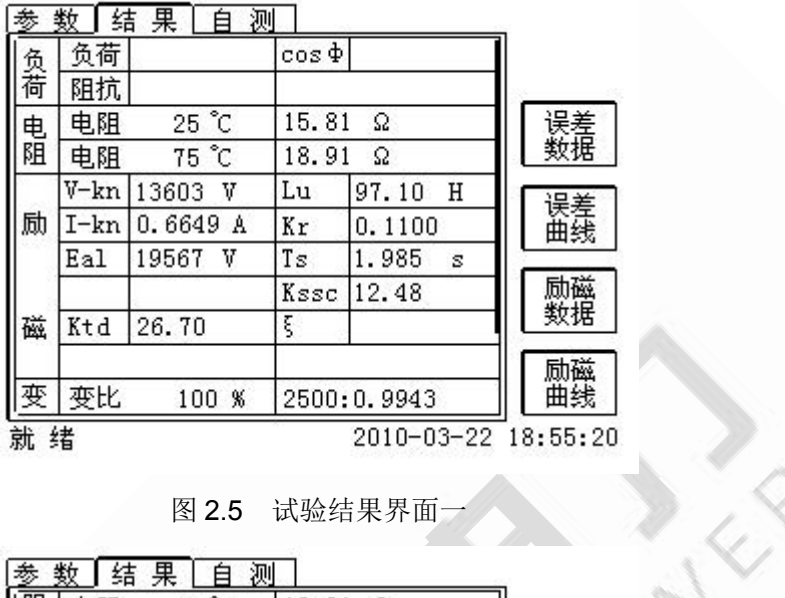

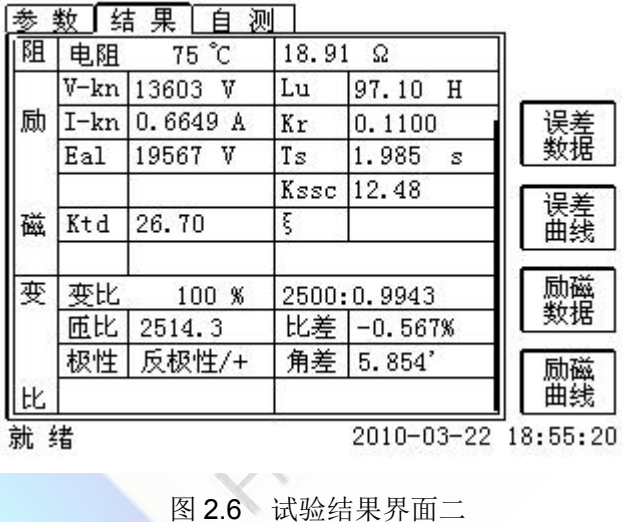

对于不同级别的 CT 和所选的试验项目, 试验结果也不同, 见表 2.3。

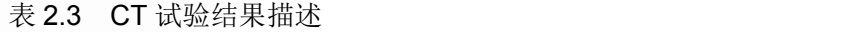

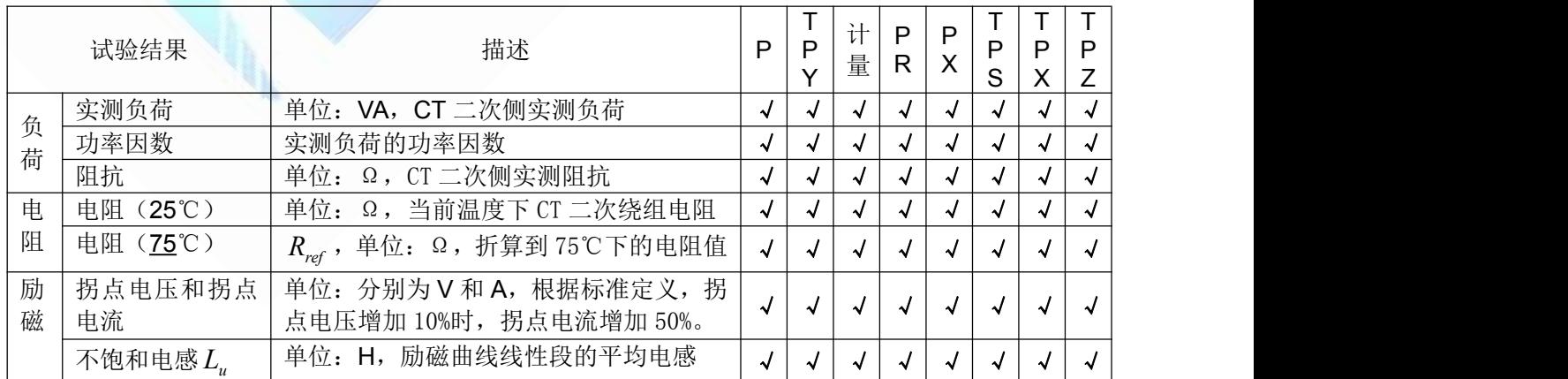

产品宗旨: 技术领先, 质量可靠, 轻便易用

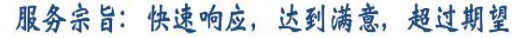

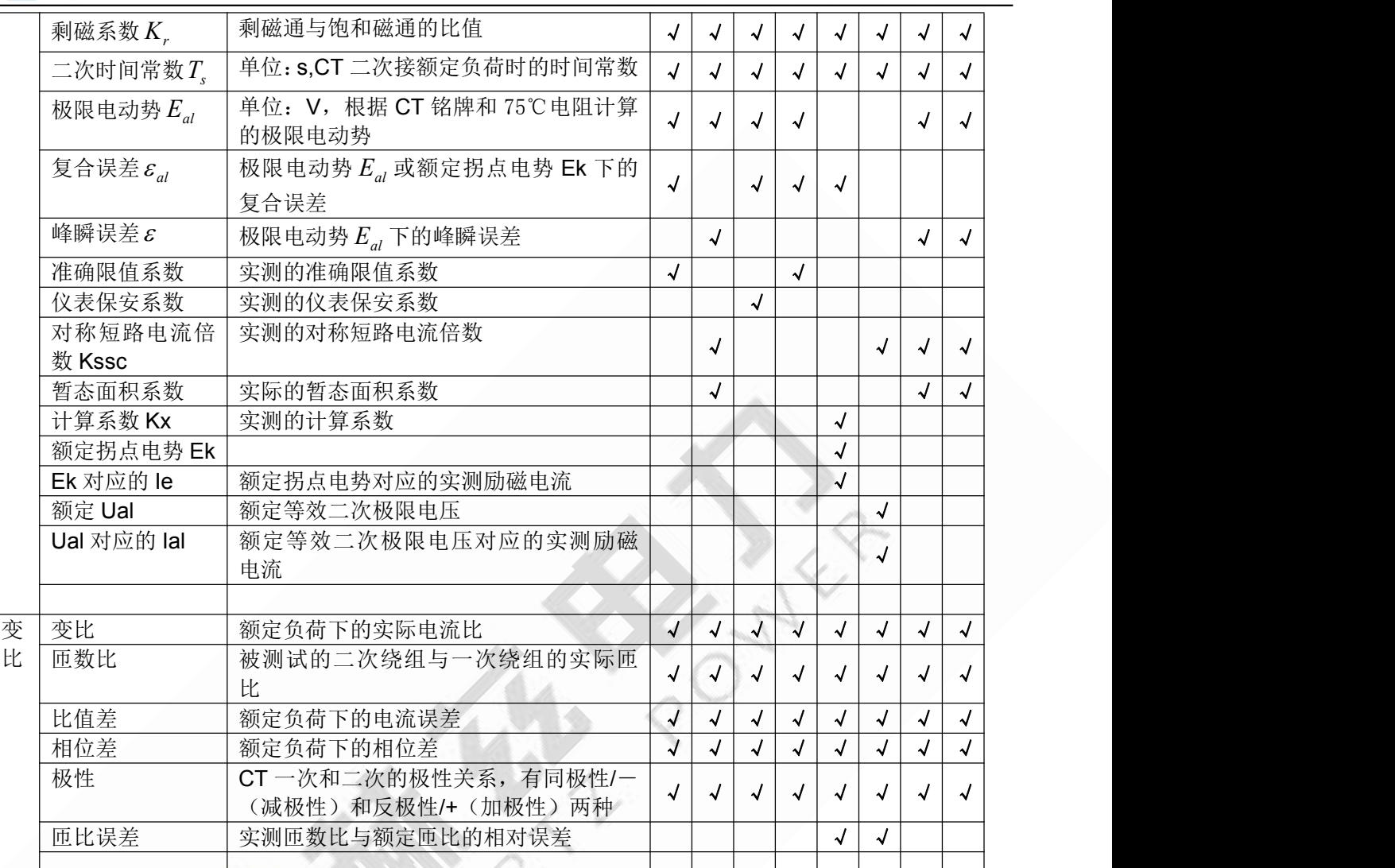

#### **2.2** 电压互感器试验

在参数界面,用 旋转鼠标切换光标到互感器类型栏,选择互感器类型为电压互感器。

#### **2.2.1** 试验接线

试验接线步骤如下:

第一步:根据表 2.4 描述的 PT 试验项目说明,依照图 2.7 或图 2.8 进行接线。

| 电阻 | 励磁 | 变比 | 说明                         | 接线图           |
|----|----|----|----------------------------|---------------|
|    |    |    | 测量 PT 的二次绕组电阻              | 图 2.7,一次侧必须断开 |
|    |    |    | 励磁<br>测量 PT 的二次绕组电阻、<br>特性 | 图 2.7,一次侧必须断开 |
|    |    |    | 检查 PT 变比和极性                | 图 2.8         |

表 2.4 PT 试验项目说明

地址:武汉市东西湖区吴北路 225 号孚特工业园 全国统一服务热线:027-83267669

赫兹电力

HERTZ POWER

![](_page_11_Picture_0.jpeg)

![](_page_11_Figure_2.jpeg)

![](_page_11_Figure_3.jpeg)

图 2.7 PT 直阻、励磁试验接线方式 3 2.8 PT 变比、极性试验接线方式 第二步:同一 PT 其他绕组开路。 第三步: 接通电源, 准备参数设置。

#### **2.2.2** 参数设置

PT 的试验参数设置界面如图 2.9。

![](_page_11_Picture_126.jpeg)

#### 图 2.9 PT 参数设置界面

参数设置步骤如下:

- 用 旋转鼠标 切换光标到要设置的参数位置。
- (1)线路号、相别、PT 编号、绕组号可输入字母和数字。
- (2)额定二次电压*Vsn* :电压互感器二次侧的额定电压。

#### 地址:武汉市东西湖区吴北路 225 号孚特工业园 全国统一服务热线:027-83267669

网址:[www.whhezi.com](http://www.whhezi.com) 12 邮箱:whhezi@163.com

![](_page_12_Picture_0.jpeg)

(3)级别:被测绕组的级别,有 P、计量等 2 个选项。

(4)当前温度:测试时绕组温度,一般可输入当时的气温。

- (5)额定频率:可选值为:50Hz 或 60Hz。
- (6)最大测试电压:试验时设备输出的最大工频等效电压。
- (7)最大测试电流:试验时设备输出的最大交流电流。

第四步: 选择右边的开始按钮进行试验。

#### **2.2.3** 试验结果

试验结果页,如图 2 10。

![](_page_12_Figure_11.jpeg)

图 2.10 P 级 PT 的试验结果界面

对于不同级别的 PT 和所选的试验项目, 试验结果也不同, 见表 2.5。

表 2.5 PT 试验结果描述

|        | 试验结果                      | 描述                                               | D | 计量 |
|--------|---------------------------|--------------------------------------------------|---|----|
| 电      | 电阻 (25℃) R                | 单位: Ω, 当前温度下的电阻                                  |   |    |
| 阻      | 电阻 (75℃) R <sub>ref</sub> | 单位: Ω, 参考温度下的电阻值, 温度可修改                          |   |    |
| 励<br>磁 | 拐点电压和拐点电流                 | 单位: 分别为 V 和 A, 根据标准定义, 拐点电<br>压增加10%时,拐点电流增加50%。 |   |    |
| 变      | 变比                        | 额定负荷或实际负荷下的实际电流比                                 |   |    |
| 比      | 匝数比                       | 被测试的二次绕组与一次绕组的实际匝比                               |   |    |
|        | 极性                        | PT 一次和二次的极性关系, 有同极性/- (减<br>极性)和反极性/+(加极性)两种     |   |    |
|        |                           |                                                  |   |    |

### **2.3** 自测页

自测界面如图 2.11。在万用表帮助下,自测功能可用于检查设备是否损坏,测量电路是否正 常。

地址:武汉市东西湖区吴北路 225 号孚特工业园 全国统一服务热线:027-83267669

网址: [www.whhezi.com](http://www.whhezi.com) 13 邮箱: whhezi@163.com

![](_page_13_Picture_0.jpeg)

![](_page_13_Figure_3.jpeg)

![](_page_13_Figure_4.jpeg)

#### **2.3.1** 参数设置

自测测试所需的参数如下表:

| 参数   | 描述                            |
|------|-------------------------------|
| 测试电流 | 需要装置输出的电流,有效值范围:<br>1mA~5 $A$ |
| 测试电压 | 需要装置输出的电压, 有效值范围: 1V~100V     |
| 测试频率 | 需要装置输出电压或电流的频率, 范围: 0~50Hz    |

表 2.6 自测测试参数

测试电流或测试电压设置后,设置测试频率,装置将输出对应频率的电压或电流,并显示检 测到的实际电压或电流。在选择电压后,如果负载太小,导致实际电流有效值大于 5A,则显示 过载信息。在选择电流后,如果负载太大,导致实际测试电压有效值大于 100V,则也会显示过 载信息。

#### **2.3.2** 接线方法

·选择电压测试时,将 S1 短接另一个 S1, S2 短接另一个 S2。用万用表电压档测量 S1 和 S2 之间的电压,若与实际电压相符,说明设备能够输出电压且电压测量环节正常。

·电流测试时,将电源输出的 S1、S2 端子短接。电压回测的 S1、S2 不接。可在输出的 S1 和 S2 之间串入万用表电流档,若万用表测量的电流与实际电流相符,说明设备能够正常输出电 流且电流测量环节正常。

#### **2.4** 功能按钮

#### **2.4.1** 参数页功能按钮

**(1)**.打开报告

地址:武汉市东西湖区吴北路 225 号孚特工业园 全国统一服务热线:027-83267669 网址:[www.whhezi.com](http://www.whhezi.com) 14 邮箱:whhezi@163.com

![](_page_14_Picture_0.jpeg)

报告界面,如图 2.12。选择打开某个试验报告,该报告的参数信息和数据会显示到各个页的 对应栏目中。

![](_page_14_Figure_4.jpeg)

图 2.11 打开试验报告界面

#### **(2)**.保存报告

报告界面,如图 2.13。

![](_page_14_Picture_105.jpeg)

图 2.13 保存试验报告界面

**(3)**.系统工具

系统工具界面,如图 2.14。在该界面中可以进行时间校对、系统升级等操作。其中:调试用 于出厂调试,升级用于软件界面的升级。

网址:[www.whhezi.com](http://www.whhezi.com) 15 邮箱:whhezi@163.com

![](_page_15_Picture_0.jpeg)

X

![](_page_15_Figure_2.jpeg)

图 2.14 系统工具界面

**(4)**.帮助

![](_page_15_Picture_104.jpeg)

用户可以打印当前报告,此报告可做为现场试验的原始记录。

#### **2.4.2** 结果页功能按钮

#### **(1)**、误差数据

(5)打印

选择误差数据将显示 5%和 10%误差情况下,额定一次电流倍数与最大负荷之间的关系数据界面,如图 2.16。界面中给出的数据是根据实际励磁测试数据计算得到的。计算方法见附录 B。

![](_page_16_Picture_0.jpeg)

![](_page_16_Picture_99.jpeg)

图 2.16 5%误差数据界面

#### **(2)**、误差曲线

选择误差曲线,将显示 10%(或 5%)误差情况下,额定一次电流倍数与最大负荷之间的关系曲线界面, 如图 2.17。界面中横坐标为额定一次电流倍数,纵坐标为允许的最大负荷。

![](_page_16_Figure_6.jpeg)

## **(3)**、励磁数据

选择励磁数据将显示励磁数据界面,如图 2.18,界面中给出了自动计算出来的拐点电压和拐点电流。

![](_page_17_Picture_0.jpeg)

![](_page_17_Picture_101.jpeg)

图 2.18 励磁数据界面

#### **(4)**、励磁曲线

选择励磁曲线将显示励磁曲线界面,如图 2.19,界面中给出拐点电压和拐点电流。

![](_page_17_Figure_7.jpeg)

图 2.19 励磁曲线界面

#### **(5)**、比值差表

选择比值差表将显示不同额定电流百分比和不同负荷值情况下被测 CT 的比值差表, 如图 2.20:

![](_page_18_Picture_0.jpeg)

![](_page_18_Picture_69.jpeg)

图 2.20 比值差表界面

#### **(6)**、相位差表

选择相位差表将显示不同额定电流百分比和不同负荷值情况下被测 CT 的相位差表如图 2.21:

![](_page_18_Picture_70.jpeg)

图 2.21 相位差表界面

![](_page_19_Picture_0.jpeg)

### 第三章 PC 机操作软件使用说明

对于互感器综合测试仪的试验报告,可以通过 PC 机操作软件来完成对试验源数据文件的分析和生成 WORD 报告。

#### **3.1** 界面说明

PC 机操作软件界面如图 3.1。

![](_page_19_Figure_7.jpeg)

图 3.1 PC 机操作软件界面

#### ·文件夹

当该按键处于"按下状态"时,显示文件夹目录。当按键处于"弹起状态"时,隐藏文件夹目录。

#### ·文件比较

当该按键处于"按下状态"时,从文件列表中选定多个数据源文件进行数据处理,选中的文件分别标注(A、 B、C、a、b、c)标签,顺序由 A->c,并且用颜色表示。若右侧显示页显示曲线时,将显示多条曲线进行比较, 若显示页显示其它数据,则仅显示当前源文件的数据信息。

#### ·生成报告

地址:武汉市东西湖区吴北路 225 号孚特工业园 全国统一服务热线:027-83267669 网址:[www.whhezi.com](http://www.whhezi.com) 20 邮箱:whhezi@163.com 按照"文件比较"按键的状态将选定的源文件生成 WORD 试验报告。

![](_page_20_Picture_0.jpeg)

当"文件比较"按键处于"弹起状态"时,仅将所选源文件转换成 WORD 试验报告。

当"文件比较"按键处于"按下状态"时,将所定的多个源文件合并生成 WORD 试验报告。报告中将不 记录励磁、5%误差、10%误差实测值,而只记录取整值,以利于进行数据比较。

#### ·打开报告

使用 OFFICE 软件打开已经生成的 WORD 试验报告。

#### ·参数页

参数页(图 3.2)显示试验源文件的数据信息。不同的 CT 类型显示不同的参数,其中包括电阻信息,励 磁信息,变比信息,负荷信息。

![](_page_20_Figure_9.jpeg)

图 3.2 PC 机操作软件参数界面

#### ·曲线页

曲线页(图 3.1)显示励磁曲线、5%误差曲线、10%误差曲线。最多可以显示 6 个源文件的 6 条曲线,由 6 种不同形状的图标指示,可以方便地进行比较。曲线中的坐标点是根据源文件中的数值自适应确定的。在绘 图有效区域内移动鼠标,程序会根据 X 轴坐标点自动计算 Y 轴坐标点的数据,显示在右侧对应的图标下。

#### ·数据页

地址:武汉市东西湖区吴北路 225 号孚特工业园 全国统一服务热线:027-83267669 网址:[www.whhezi.com](http://www.whhezi.com) 21 邮箱:whhezi@163.com 数据页(图 3.3)显示励磁、5%误差、10%误差的实测值和取整值。实测值是直接从文件中读取的,取整

![](_page_21_Picture_0.jpeg)

值是通过计算将 X 坐标取整得到的数据。取整值可按一定步长进行取整,还可以双击对取整的数据进行修改, 用右键添加和删除。

![](_page_21_Figure_4.jpeg)

#### ·变比页

变比界面(图 3.4)显示比差值和相差值数据。某些数据用不同颜色表示以更加醒目。只能显示数据供用 户分析,不能进行修改。

![](_page_22_Picture_0.jpeg)

![](_page_22_Picture_131.jpeg)

#### 图 3.4 PC 机操作软件变比界面

#### **3.2** 生成 **WORD** 报告

- 注意 **1.** 要求 **PC** 机安装了 **OFFICE 2003**。
	- **2.** 软件转换前,请关闭其它已打开的 **WORD** 文档,以免造成损失。 请勿删除自动生成的 "试验报告**\**"文件夹。
	- **3.** 软件转换过程中,请不要进行其它操作,否则,可能会造成曲线图形不全。

#### **3.2.1** 单个文件分别转换

PC 机操作软件支持同一个文件夹内的一个或多个文件同时转换,此时每个试验文件分被别转换为文件名 一致的 WORD 报告。步骤如下:

1、选择文件: 用鼠标选择单个文件, 按住 ctrl 键可以选择多个试验文件, 或按全选选择所有文件, 再点击生 成报告,弹出报告设置对话框如图 3.5。

2. 选择需要保存的选项,点击确定,弹出保存文件位置对话框,默认位置在试验报告文件夹中。

#### 地址:武汉市东西湖区吴北路 225 号孚特工业园 全国统一服务热线:027-83267669

#### 网址:[www.whhezi.com](http://www.whhezi.com) 23 邮箱:whhezi@163.com

![](_page_23_Picture_0.jpeg)

![](_page_23_Picture_237.jpeg)

![](_page_23_Figure_4.jpeg)

#### **3.2.2** 多个文件合并转换

PC 机操作软件支持同一个文件夹内的多个(最多 6 个)试验源文件合并转换,此时合并转换为一个 WORD 报告, 便干分析和比较。

1、选择文件: 按下文件比较,用鼠标左键选择多个文件(鼠标右键取消选定),选定的文件会在备注栏中标 注 A、B、C、a、b、c 字母, 并在曲线页中显示多条曲线进行比较, 如图 3.7。

![](_page_23_Figure_8.jpeg)

图 3.7 多个文件合并转换时曲线界面

2、再点击生成报告,弹出报告设置对话框,如图 3.6。

3. 选择需要保存的选项,点击确定,弹出保存文件位置对话框,默认位置在试验报告文件夹中。

#### 地址:武汉市东西湖区吴北路 225 号孚特工业园 全国统一服务热线:027-83267669

网址:[www.whhezi.com](http://www.whhezi.com) 24 邮箱:whhezi@163.com

![](_page_24_Picture_0.jpeg)

## 附 录

#### **A.** 低频法测试原理

IEC60044-6 标准(对应国家标准 GB16847-1977)声称, CT 的测试可以在比额定频率低的情况下进行, 避免绕组和二次端子承受不能容许的电压。

CT 伏安特性测量的原理电路如下图:CT 一次侧开路,从二次侧施加电压,测量所加电压 V 与输入电流 I 的关系曲线。此曲线近似 CT 的励磁电势 E 与励磁电流 I 的关系曲线。

设 CT 励磁绕组在某一励磁电流 I 时的激磁电感为 L, 激磁阻抗为 Z, 则:

 $V = I \cdot Z$ 

电感 L 与阻抗 Z 之间具有下述关系:

 $Z = \omega \cdot L = 2 \pi f L$ 

 $M:V=1.2$  π f L

![](_page_24_Figure_11.jpeg)

由公式中可见在某一激磁电感 L 时所加电压 V 与频率 f 成正比关系。 假设当  $f = 50$ Hz 时, 为达到励磁电流  $l$ x, 所需施加的电压  $V$ x 为 2000 $V$ 

 $Vx = 1x \cdot 2 \pi f = 2000V$ .

若施加不同频率:

 $f = 50$ Hz, Vx = 2000V  $f = 5$ Hz, Vx  $\cong$  200V  $f = 0.5$ Hz, Vx  $\cong$  20V

由此可见需要使 CT 进入相同饱和程度, 施加较低频率信号所需电压可以大幅度降低这就是 变频法的基本原理。

在此必须严格注意,所需电压并非与频率呈线性比例关系,并非随着频率等比例降低,需要 严格按照互感器的精确数学模型进行完整的理论计算。

#### **B. 10**%误差曲线计算和应用方法

电流互感器的误差主要是由于励磁电流 I 。的存在, 它使二次电流 I , 与换算到二次侧后的一次电流 I , 不 但在数值上不相等,而且相位也不相同,这就造成了电流互感器的误差。

电流互感器的比值差定义为:

#### 地址:武汉市东西湖区吴北路 225 号孚特工业园 全国统一服务热线:027-83267669

#### 网址:[www.whhezi.com](http://www.whhezi.com) 25 邮箱:whhezi@163.com

![](_page_25_Picture_0.jpeg)

$$
\varepsilon = \frac{I_1' - I_2}{I_1'} \times 100 = \frac{I_0}{I_1'} \times 100
$$
 (B.1)

继电保护要求电流互感器的一次电流 I, 等于最大短路电流时, 其比值差小于或等于 10%。在比值差等于 10%时, 二次电流 I2 、与换算到二次侧后的一次电流 I . 以及励磁电流 I 。之间满足下述关系:

$$
I_1' = 10I_0 \tag{B.2}
$$

$$
I_2 = 9I_0 \tag{B.3}
$$

定义 M 为一次侧最大短路电流倍数, K 为电流互感器的变比, 则有

$$
M = \frac{I_{1M}}{I_{1N}} = \frac{K \times I_1^{'}}{K \times I_{2N}} = \frac{10I_0}{I_{2N}}
$$
(B.4)

其中:  $I_{\scriptscriptstyle 1M}$ 为一次侧最大短路电流

 $I_{1N}$ 为一次侧额定电流

 $I_{2N}$ 为二次侧额定电流

10%比值差时,允许的最大负荷阻抗 Z<sub>B</sub> 的计算公式为:

$$
Z_B = \frac{E_0}{I_2} - Z_2 = \frac{E_0}{9I_0} - Z_2
$$
 (B.5)

式中: Z2为电流互感器二次绕组阻抗

 $E_0$  为电流互感器二次绕组感应电动势,  $E_0$  和 $I_0$  的关系由励磁特性曲线描述。

根据上述算式,最后可以得到用最大短路电流倍数 M 和允许的最大负荷阻抗 Z<sub>B</sub> 描述的 10%误差曲线(见 图 2.29)。

#### **10**%误差曲线的应用方法:

得出某一 CT 的 10%误差曲线后, 还必须查阅流经该 CT 的最大短路电流 *I <sub>MAX</sub> 和该 CT 二*次侧所带回路的 阻抗 Z2。最大短路电流往往在整定计算时得出, 是该 CT 所在线路的最大运行方式下最严重短路时的短路电流, 最大电流倍数 $I_{{\rm 1}M}$  =  $I_{{\rm }M\!X}}$  /  $I_{\rm 2}$  (额定电流)。二次回路阻抗  $Z_{\rm 2}$  可以用装置测量得到。

得到 *<sup>M</sup> I* <sup>1</sup> 和 *Z*<sup>2</sup> 后查阅 10%误差曲线,若点( *<sup>M</sup> I* <sup>1</sup> , *Z*<sup>2</sup> )在曲线下方,则满足要求,说明在最严重短路情 况下 CT 的电流变换误差小于 10%。否则将大于 10%。

![](_page_26_Picture_0.jpeg)

### **C.** 用于各种 **CT** 的实际接线方式

用于 CT 测试的基本接线步骤(参见图 C.1)如下:

(1) 用 4mm<sup>2</sup>线将测试仪左侧的接地端子连接到保护地。

(2)连接 CT 一次侧的一个端子和二次侧的一个端子到保护地。

(3)确保 CT 的其他端子全部从输电线上断开,其他绕组全部开路。

(4) 用 2.5mm<sup>2</sup> 红线和黑线将 CT 的二次侧连接到测试仪"Output"S1 和 S2 插孔, 用 1.2mm<sup>2</sup> 黄线和黑线将 CT 的二次侧连接到测试仪"Sec"的 S1 和 S2 插孔,注意两根黑线连在 CT 二次侧已接保护地的同一端子上。

(5) 用 1.2mm<sup>2</sup> 绿线和黑线将 CT 的一次侧连接到测试仪的"Prim"的 P1 和 P2 端子上, P2 通过黑线与 CT 一 次侧连接到保护地的那个端子相连。

(6)检查接线无误,开始测试。

![](_page_26_Figure_10.jpeg)

![](_page_27_Picture_0.jpeg)

1.测试仪在三角形接法变压器上进行 CT 测试的接线方式如图 C.2 所示。

![](_page_27_Figure_4.jpeg)

图 C.2 测试仪在三角形接法变压器上进行测试时的接线方式

2.测试仪进行变压器套管 CT 测试时的接线方式如图 C.3 所示。

注意: 一次端子 H1 不能接地, 否则一次侧都接地了, 则测试仪不能获取正确结果。

![](_page_27_Figure_8.jpeg)

图 C.3 测试仪对变压器上套管 CT 进行测试时的接线方式

![](_page_28_Picture_0.jpeg)

4. 测试仪在对 GIS (SF6) 开关上的 CT 测试时的接线方式如图 C.4 所示。

注意:断开与母线连接的所有开关,合上接地刀闸。

![](_page_28_Figure_4.jpeg)

图 C.4 测试仪对 GIS(SF6)开关上的 CT 测试时的接线方式

![](_page_29_Picture_0.jpeg)

#### **D.** 四端法接线的测量原理

施加输出一个电压源信号 Vs 到一个阻抗 R 上, 将产生一电流 I, 如图 D.1。

![](_page_29_Figure_4.jpeg)

若需测量该阻抗值,需测量该阻抗上的电压 V:

 $R = V/I$ 

由于从电压源到被测阻抗有一段导线,导线有电阻 r,导致 V=Vs,所以若要精确测量阻抗 R,不可以简单 地用电源电压 Vs 代替 V。

阻抗 R 的测量电路应采用图 D.2 的接线方法, 测量电压的电压表必须单独用导线从 R 两端连线才能精确 测量 R 的电压值 V。因 R 两端是采用 4 根导线接线,故称为 4 端法接线。图 D.3 的接线方法是错误的。

采用测量互感器的电阻、变比、励磁时,需采用4端法接线,如图 D.4。

![](_page_29_Figure_10.jpeg)

图 D.4

四端法接线必须注意被测绕组的端子接法。图 D.5 的接法是正确接法,图 D.6、7 均是错误接法。

![](_page_29_Picture_13.jpeg)

![](_page_29_Picture_15.jpeg)

图 D.5 图 D.6 图 D.7

![](_page_29_Picture_17.jpeg)

![](_page_30_Picture_0.jpeg)

# 售后服务和质量承诺书

为了更好的服务用户,做好及时的使用指导和售后服务,武汉赫兹电力设备有限公司以"技 术领先、质量可靠、轻便易用"为产品宗旨和"快速响应、达到满意、超过期望"为服务宗旨, 保证用户在购买、使用、维护产品的每一个过程中都有非常完美的客户体验。

#### 一、产品质量承诺:

- 1、产品的制造和检测均符合国家标准及行业标准。
- 2、我公司所提供的产品在质保期内如果存在质量问题,我公司保证全力解决,达到用户满意。

#### 二、产品的质保:

自整机收到货后壹个月内包退,叁个月内包换,并提供壹年免费维修,终身维护服务。在仪 器的使用年限内,本公司将长期提供仪器的维护、使用培训、软件升级、配件供应等相关服务。

#### 三、售后服务能力:

- 1. 在设备的设计使用寿命期内,我公司承诺保证设备的正常使用。壹年内出现故障免费保修, 超过壹年或因用户使用不当造成损坏,仍免费提供技术服务,如需更换零部件,仅收取材料 成本费。
- 2. 仪器在质保期内如出现故障,请及时与本公司联系,我们将根据情况采取下列措施之一为您 服务: □返厂维修 □上门维修 □更换新仪器 □提供应急备品

#### 四、服务管理制度及体系:

- 1、售前服务: 免费向用户提供技术资料, 安排客户对我公司进行考察。
- 2、售中服务: 为防止用户选型不当而造成不必要的损失,我公司为用户提供专业的技术选型和 指导。在发货前公司会拍摄专业的产品操作视频进行指导,确保正确使用该产品,同时也可 以通过电话、视频进行技术交流,让用户用得安心。

3、售后服务: 我公司在 2 小时内响应维护服务, 24 小时技术支持, 可以通过电话、视频进行指 导,为更好的做产品售后服务工作,及时接收用户反馈的问题,公司设有专门的售后服务电话:

027-83267669,有专业人员接听并及时做好反馈记录,并提供解决问题的办法。如有需要到现场 指导的,公司会根据客户实际情况(本省之内)24 小时内到达现场处理,外地(外省)48 小时 到达现场处理,安排相关专业人员到指定地点进行及时指导。除此之外,我公司将定期回访客户 的使用情况,提供专业的技术支持,做好回访记录。

4、售后服务申明: 本公司所提供的技术支持服务均为免费服务。